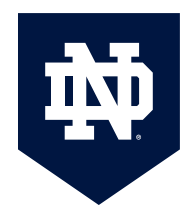

## **How to register for an online course:**

- 1. Start on McGrath homepage
- 2. Go to online course link in the top, navigation bar.
- 3. On this page, "select step online courses" for courses in English.
- 4. On this next page, Click on the "Courses and Registration" box
- 5. If you're a current partner, go here to find the list of courses specific to your diocese.
- 6. If not, search for the course you're interested in
	- a. Courses are Grouped by categories, doctrine, scripture,
	- b. They are also listed by those is the next upcoming session
- 7. Click on the course title to learn more or the register link on the far right.
- 8. Read through the course description and expectations
- 9. Click the button to register
- 10.One this page, select the dates for the course.
- 11.Hit continue
- 12. Select your diocese. Our partner dioceses have a discount. Or select "standard fee"
- 13.At this point you can add additional courses or "proceed to checkout."
- 14.If you have a **promo code** given to you by your diocese or school, add that here and click "**apply**." Then click "**Proceed to Checkout**."
- 15.The system gives you the option to create a profile.
- 16.You can also leave Login box empty. It is more direct to skip this box.
- 17.Then fill in your address, email, phone, etc.
- 18. Select "continue unregistered."
- 19.The system may ask you to select the proper mailing address with the extra 4 digit postal zip
- 20. Select and continue to payment.
- 21.Please enter credit card information. If you do not have a credit card, please call our office for assistance register. 1-866-425-7837.
- 22.Hit continue.
- 23.On the next page, fill in the required demographic information.
- 24.Then click on "review order."
- 25.If it all looks correct, please submit your registration order.
- 26.The next screen will say thank you and let you know to look for an email with further instructions.
- 27.Thank you for your interest in McGrath Online courses.
- 28.We hope you enjoy your course.